**QUICK REFERENCE GUIDE Submitting Self Reported COVID-19 Test Results DCPS Students** 

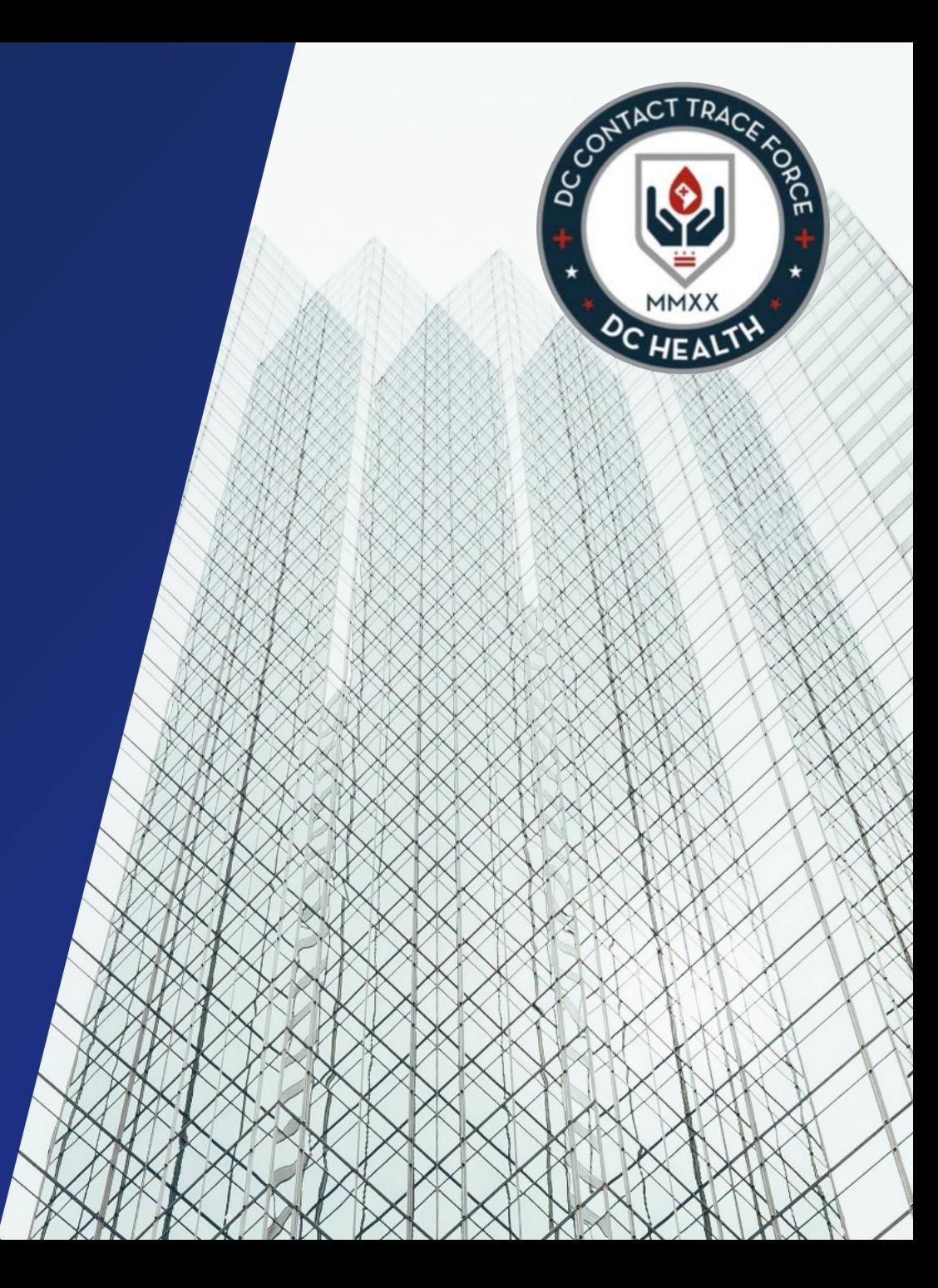

### **Populating the Self-Reporting Test Results Formation Formation III**

Navigate to this link to locate the COVID-19 Self Reporting Form to input individual test result

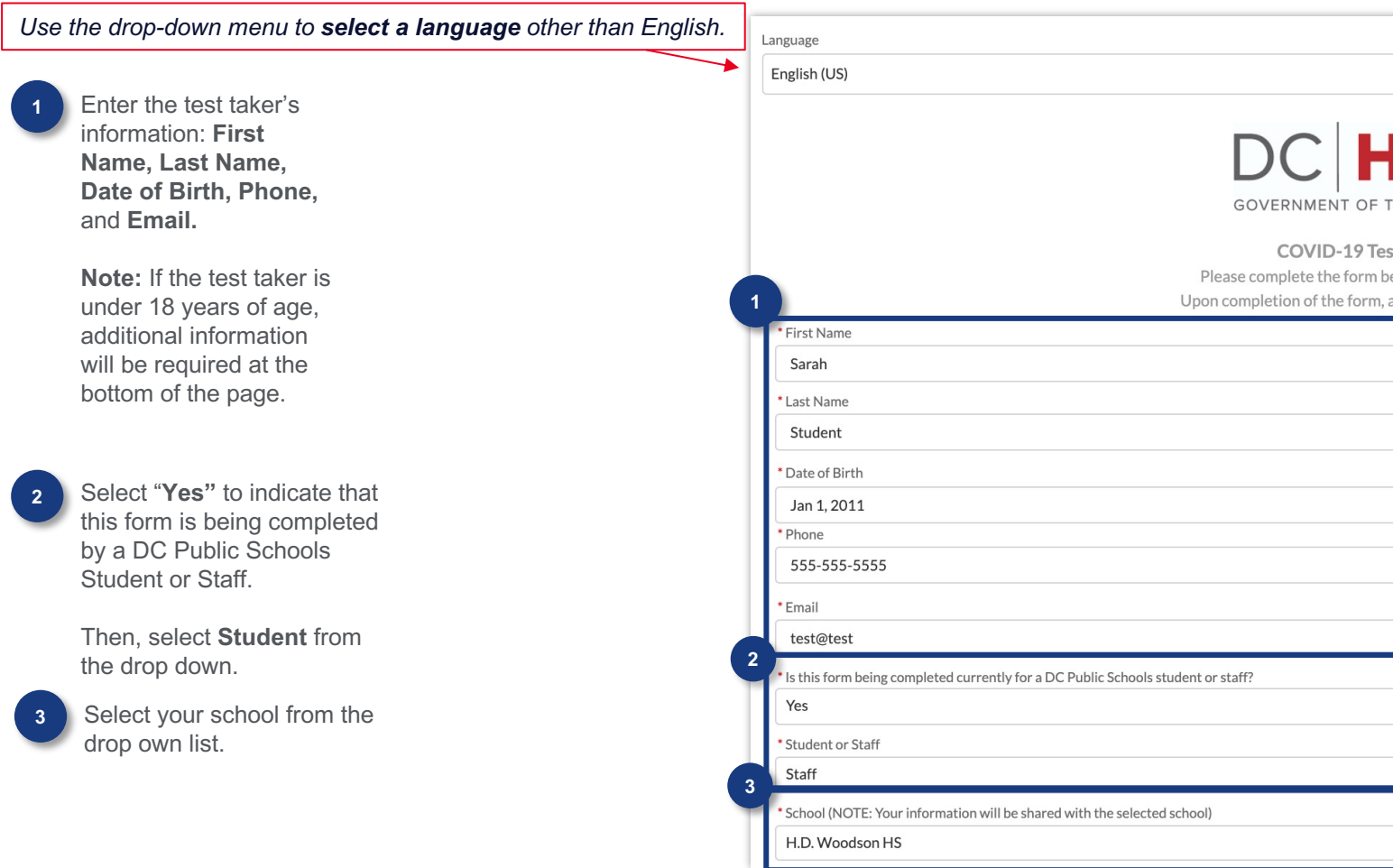

### **Populating the Self-Reporting Test Results Form**

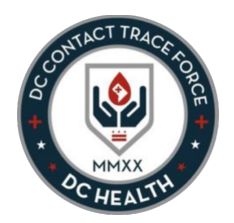

**5** Enter your **home** address into the **Address** field.

> Once the location has been identified in Google Maps, the Street, City, State/Province, Postal Code and Country fields should auto-populate.

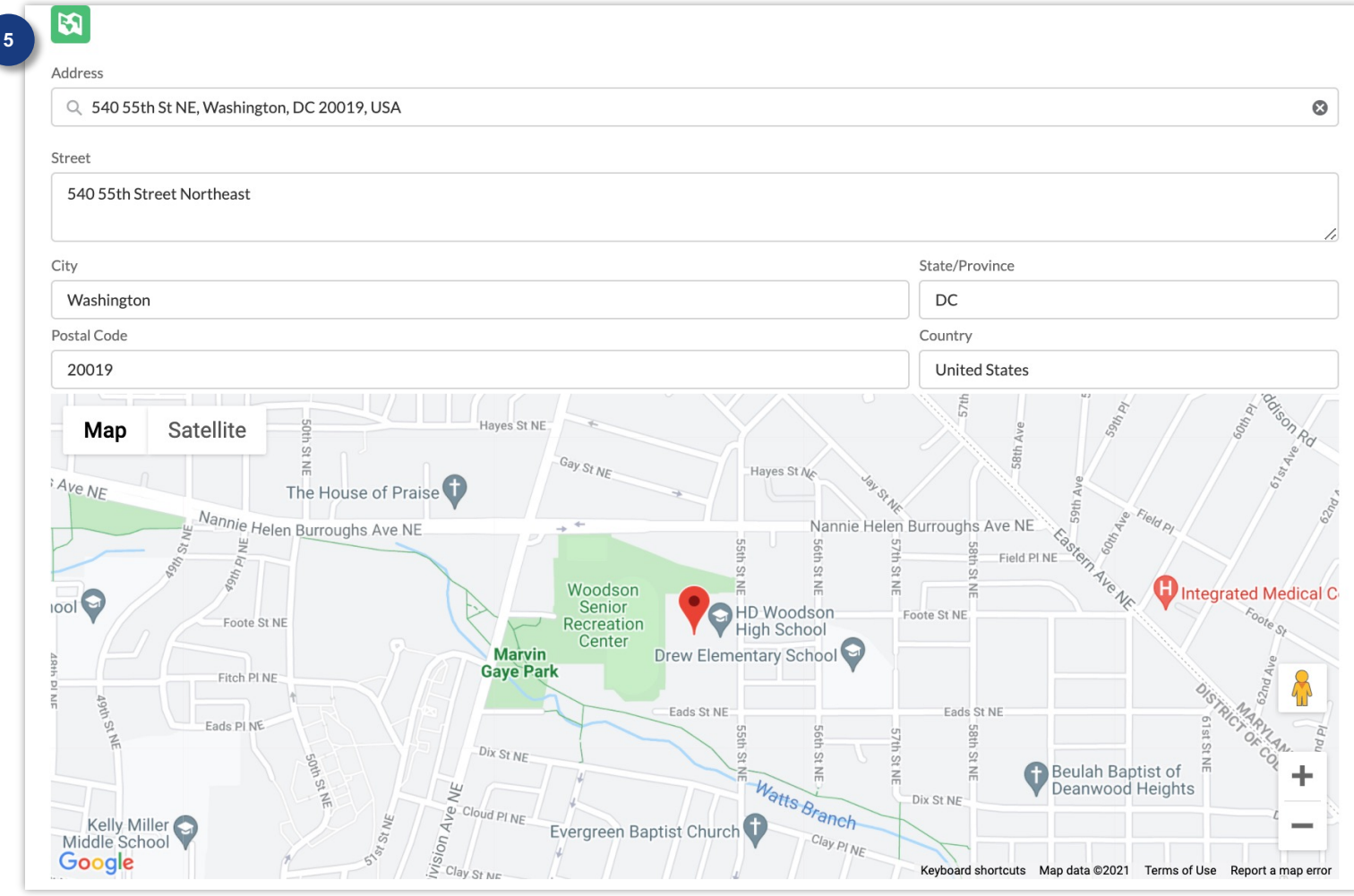

# **Populating the Self-Reporting Test Results Form**

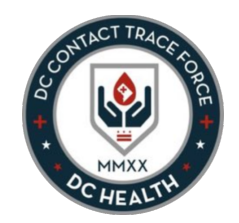

**6** If the individual is under 18 years of age, additional information will be required.

> The following fields will appear on the form:

**A**

**B**

**C**

**Proxy Full Name** – provide the name of the adult submitting the form on behalf of the minor

**Proxy Relationship** – choose from the drop-down list the relationship to the minor

**Proxy Phone** – provide the individual's phone number

**Proxy Email** – provide the individual's email address **D**

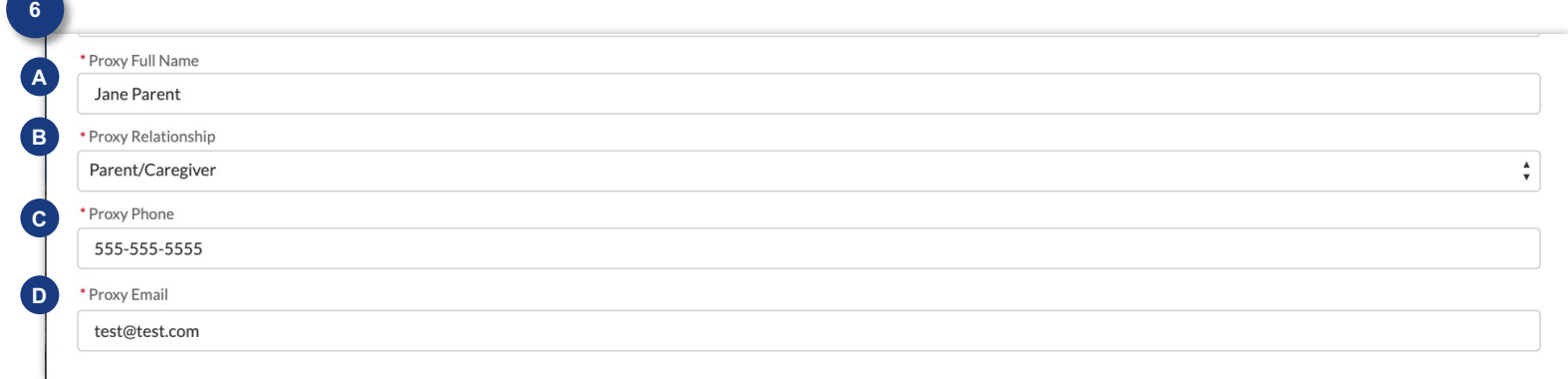

# **Populating the Self-Reporting Test Results Form**

*Rapid Antigen is the type of test being distributed at schools for use.*

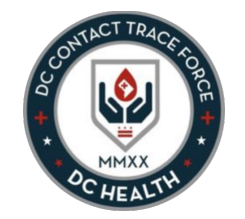

**7** Indicate whether the test result is **Positive**  or **Negative**

Add the **Result Date** 

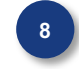

or **Rapid Antigen Test**

**8** Specify the Test Type: **PCR** 

**9** You **must** attach proof of test result (a photo or PDF) by either clicking the **Upload Files** button. (Note: you will need to save the attachment onto your PC or mobile device first to upload it.)

Or you can drop the file by using the **Or drop files** feature.

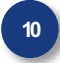

Once the document is uploaded, click the **Submit Files** button

#### **Click the checkbox.**

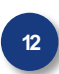

Once the form is completed with all the required information, click **Submit.** 

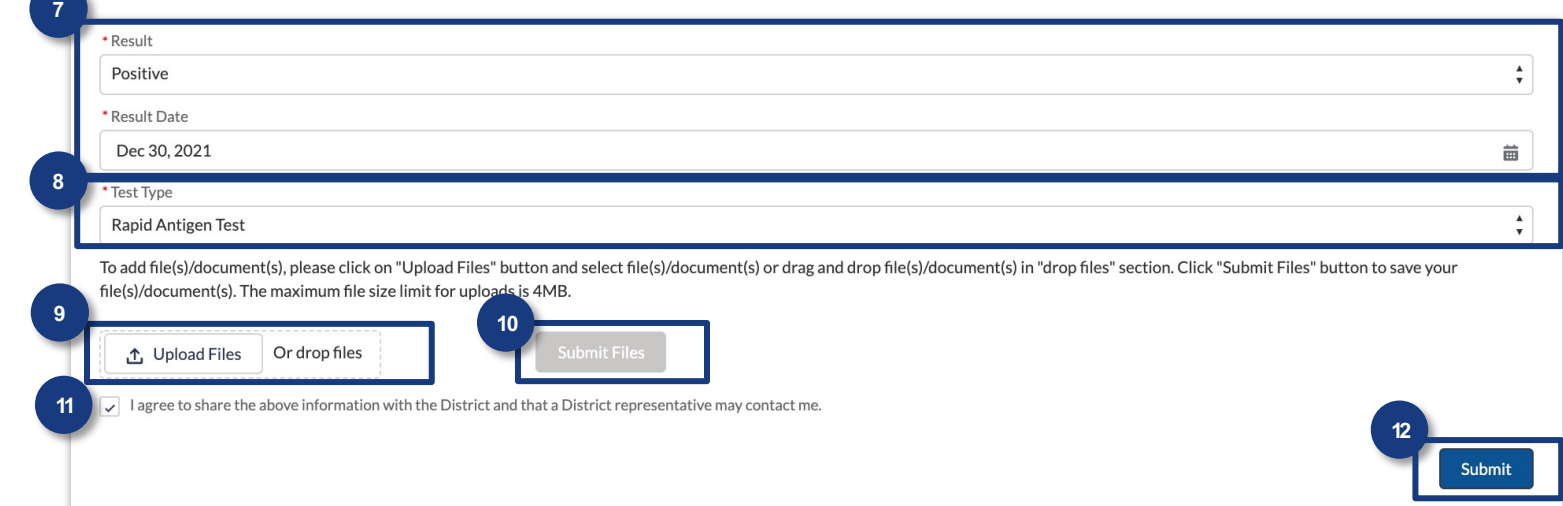

**10** Once the document is *Please Note: Attaching testing documentation is required when selecting the PCR (Polymerase Chain Reaction) test type.* 

A warning message under the Upload Files button will appear if that value is selected without an attachment. After the attachment has been uploaded, the form can be submitted.

# **COVID-19 Self Reporting Form Completion**

The form has been successfully submitted once this success screen appears.

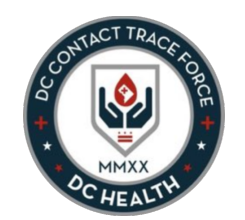

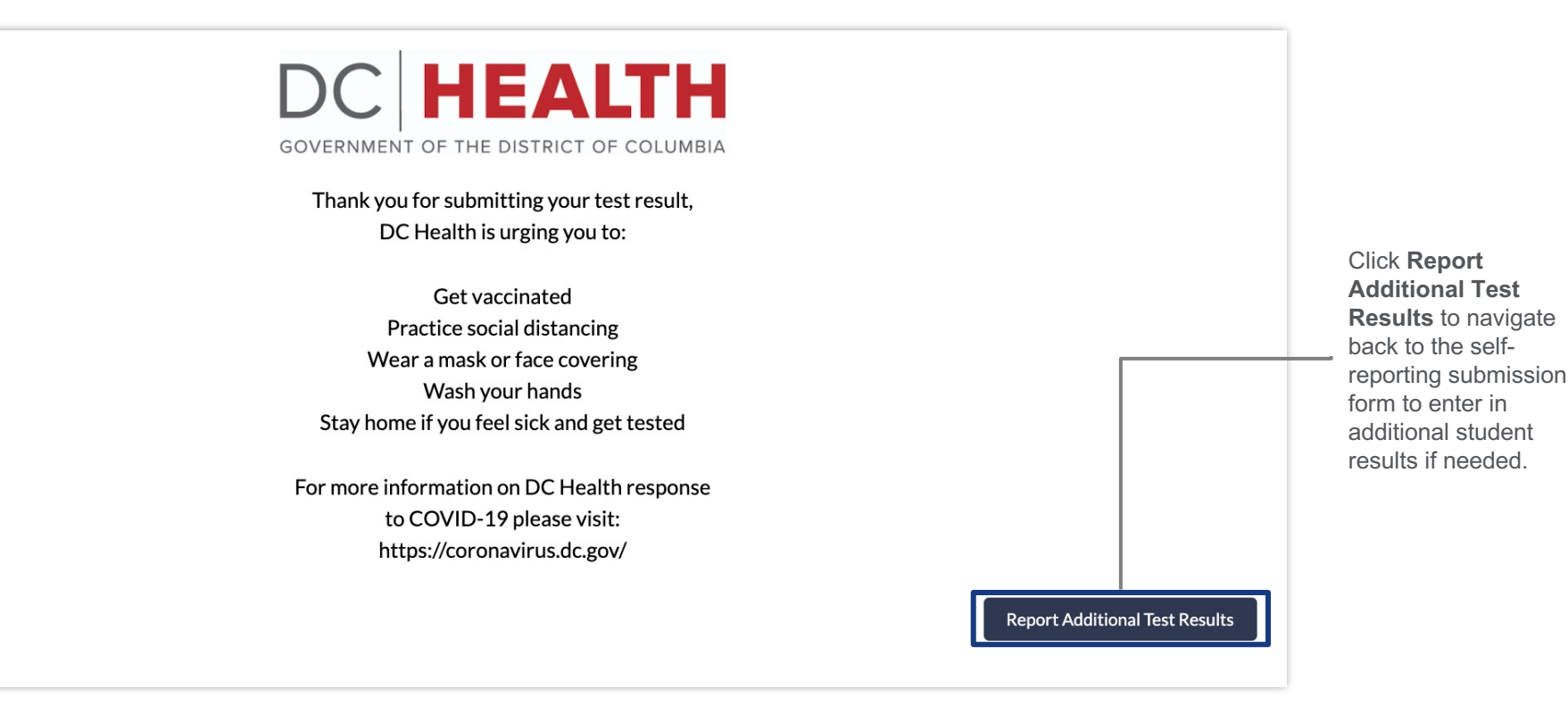